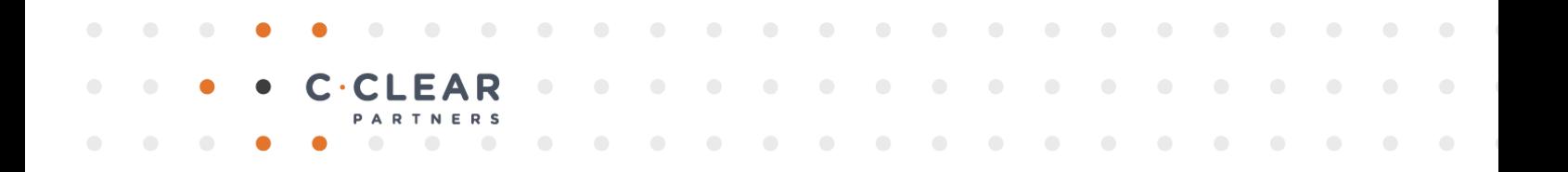

# AUTOFILL FORMATTER

# MANUAL

This document contains the manual of the CRM solution CCP AutoFill.

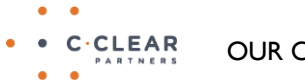

OUR COMMITMENT TO CUSTOMER SUCCESS

# DOCUMENT HISTORY AND SIGNOFF

### DOCUMENT HISTORY

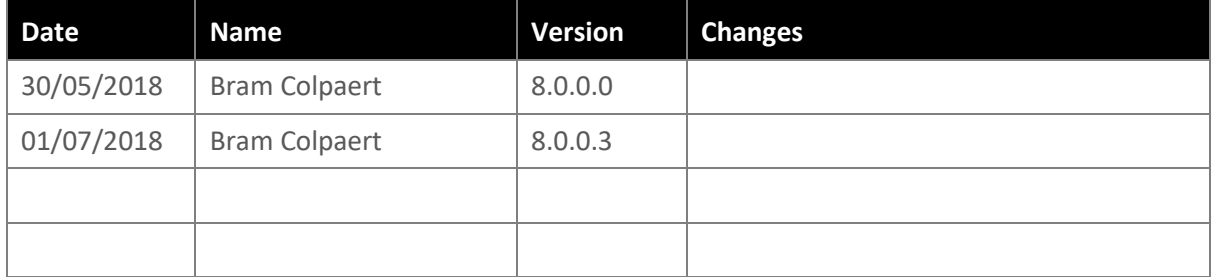

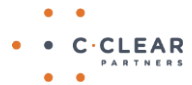

• • C·CLEAR OUR COMMITMENT TO CUSTOMER SUCCESS

# <span id="page-2-0"></span>TABLE OF CONTENTS

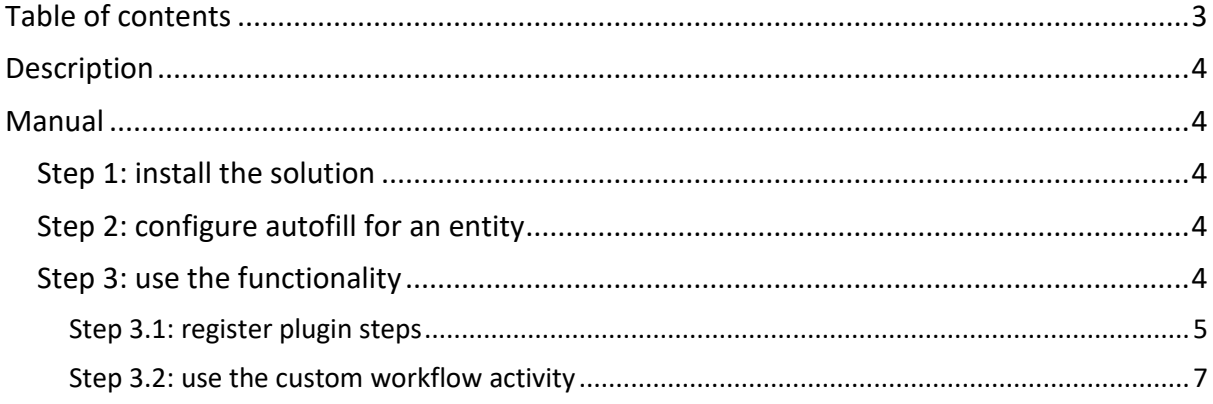

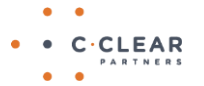

• • C·CLEAR OUR COMMITMENT TO CUSTOMER SUCCESS

## <span id="page-3-0"></span>DESCRIPTION

This solution prepopulates a chosen field when a new record from the chosen entity is created or updated.

Responsible: Bram Colpaert

# <span id="page-3-1"></span>MANUAL

## <span id="page-3-2"></span>STEP 1: INSTALL THE SOLUTION

Import the latest version of the solution "CCPFrameworkPluginsAutoFill\_x\_x\_x\_x\_managed.zip" via Settings\Solutions

## <span id="page-3-3"></span>STEP 2: CONFIGURE AUTOFILL FOR AN ENTITY

1. Go to the Autofill entity list or via advanced find

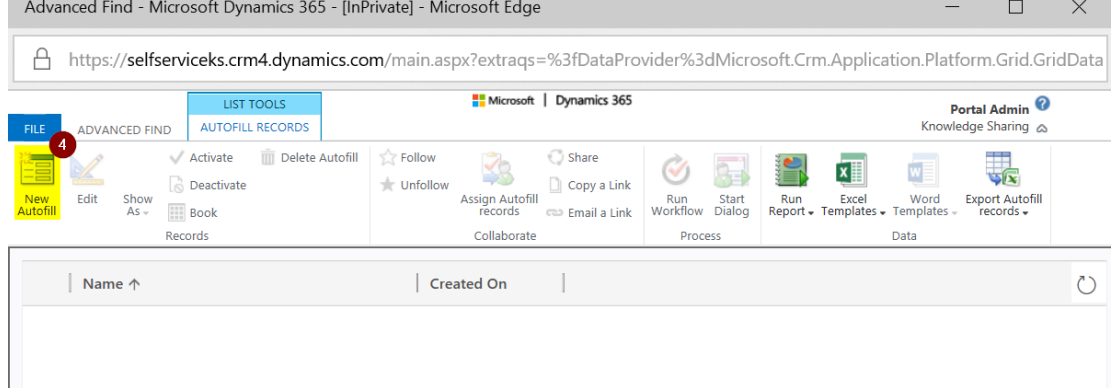

- 2. Choose "Autofill records" in look for and click "Results"
- 3. Click "New Autofill", a new window opens where you can add the configuration<br>Advanced Find Microsoft Dynamics 365 UnPrivatel Microsoft Edge

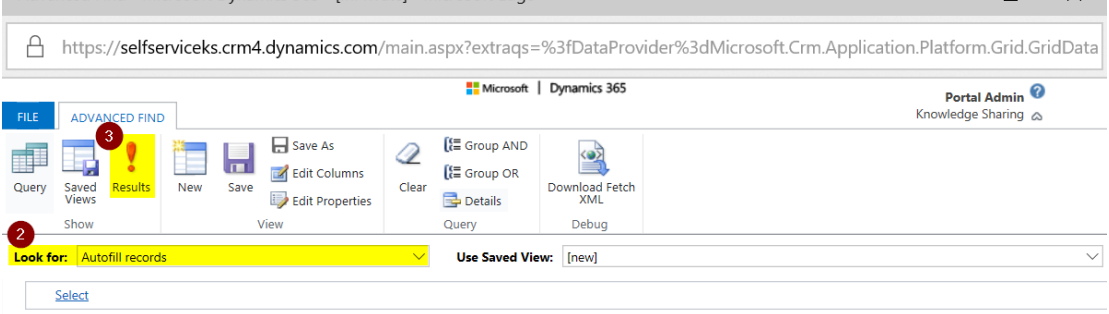

- 4. Select the Entity Logical Name on which we want to apply the autofill
- 5. Select the attribute logical name of the target field
- 6. Fill in the format as described on [https://msdn.microsoft.com/en](https://msdn.microsoft.com/en-us/library/system.string.format%28v=vs.110%29.aspx)[us/library/system.string.format\(v=vs.110\).aspx](https://msdn.microsoft.com/en-us/library/system.string.format%28v=vs.110%29.aspx)
- 7. Set a list of attribute logical names of the fields seperated by ";" or ","

#### <span id="page-3-4"></span>STEP 3: USE THE FUNCTIONALITY

 $\Box$ 

There are 2 possibilities to use the autofill feature:

- Via a plugin step: step 3.1
- Via a custom workflow activity: step 3.1

#### <span id="page-4-0"></span>STEP 3.1: REGISTER PLUGIN STEPS

- 1. Open the "Plugin Registration Tool"
- 2. Expand the assembly "CCP.Framework.Plugins.AutoFill" and right click the step "CCP.Framework.Plugins.AutoFill.GenerateText"
- 3. Select "Register new step", a new form opens **P** Register  $\cdot$  View  $\cdot$  X Unregister | **C** Refresh  $\circ$  Search | **N** Close Registered Plugins & Custom Workflow Activities E-G Pasonbial Admitsfreeds Filtering Progins **G-G INSIMINE ADMISTMELTINGING G-G (Anomalo) CCP/Days/Region** G-G Pascettal CER Department from ф-Ф (монец ссядованизованов поря) G-Ga (Anamalo) CCP Editable Grid Pagins Guide (Assembly) CCP/EntityMintedate/Plaging 2 Иномена солложение в перей (Assembly) CCP.Framework.Plugins.AutoFill Plugin) CCP.Framework.Plugins.AutoFill.GenerateTex G **Register New Assembly** В-© изменен статиченной подвольности з  $\mathscr{F}$ **Register New Step** G-G Examing CD Premoves). Prepier Desired also G-G Assembly CO-Framework Plugins Trigger  $\sim$ **Register New Image** В-© РЕНЕБЕСТАТЕЛЬНОЕ МА **O. S. Branchist COVPerment Impire Playing** O. Search G-G Resenbld CD Prosect rejoin Workfourø Refresh **B-@ PERMIT AND IN THE REPORT OF A 49** B-@ Branning CD-Symboonication/Abobitors Unregister Delete  $\mathbf x$ G-G (korenbld CO-Transfer Workflows **B-@ Wassing Planning Court Model**
- 4. Select the message on which the logic executes (eg. "Create" or "Update")
- 5. Select the entity logical name of the related entity
- 6. Only applicable when selected "Update" in step 4: select the used attributes as the "Filtering Attributes"
- 7. Set the plugin stage as "Pre-operation"

8. Click "Register New Step"

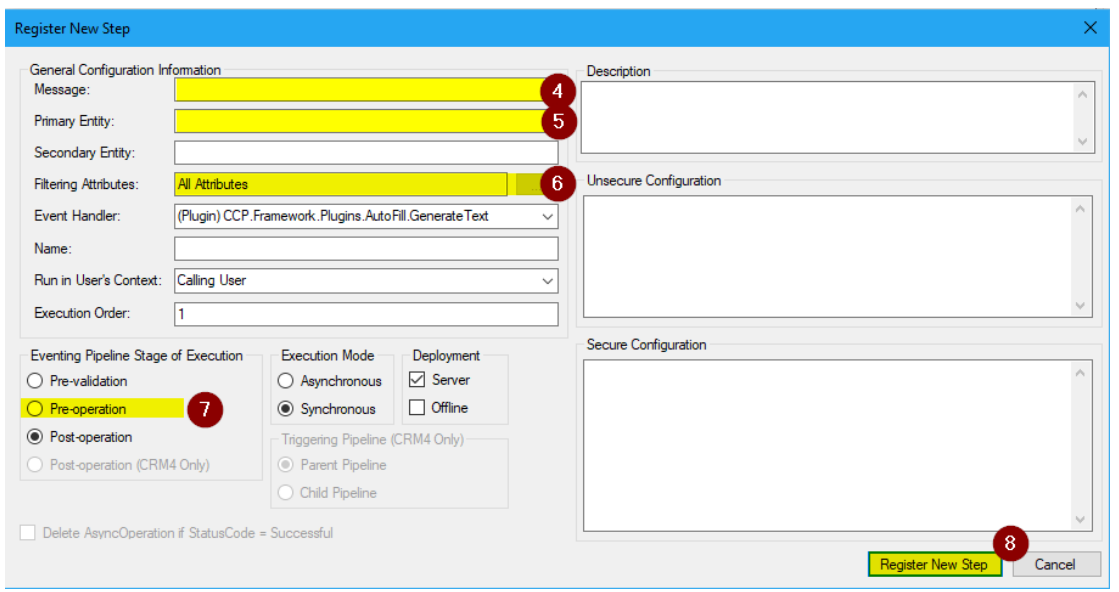

- 9. Only applicable when selected "Update" in step 4:
- 10. right click the created step and select "Register new image"

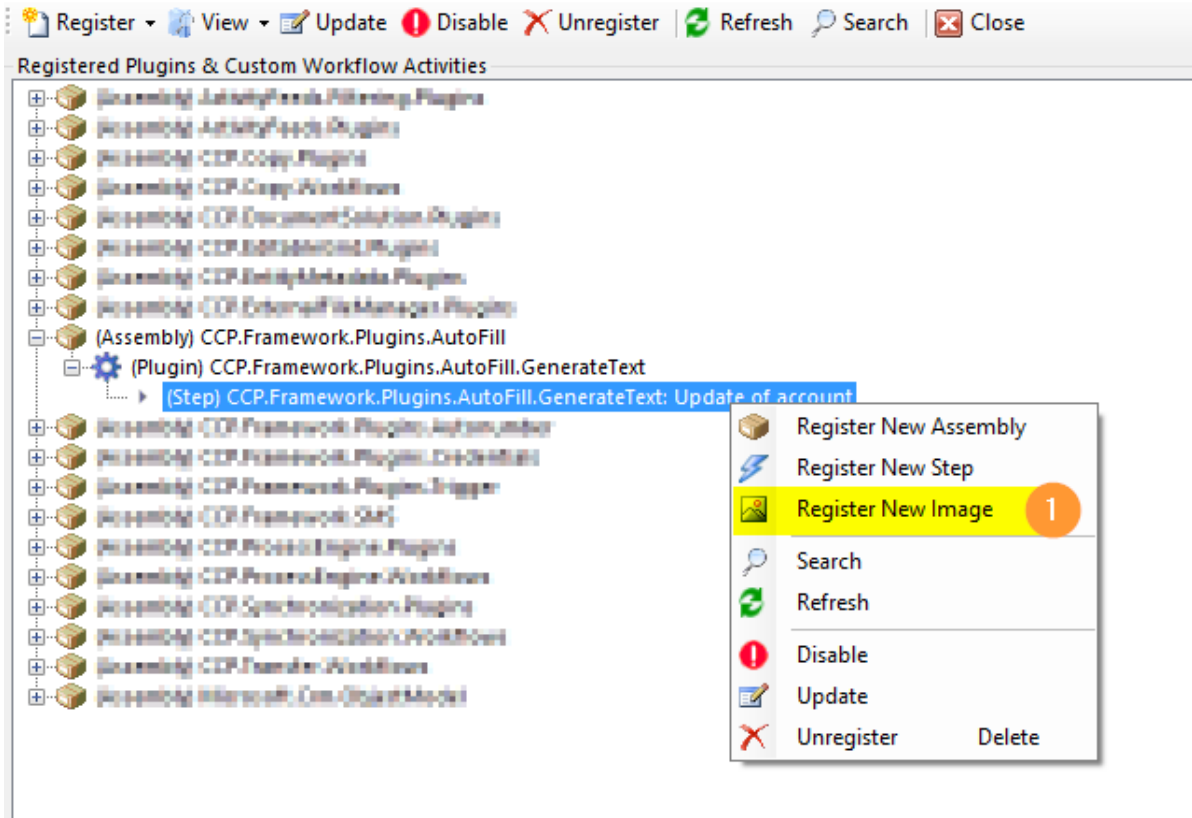

- 11. Select "Pre Image"
- 12. Set "Name" and "Entity Alias" to "pre"
- 13. Select the used attributes as the "Parameters"

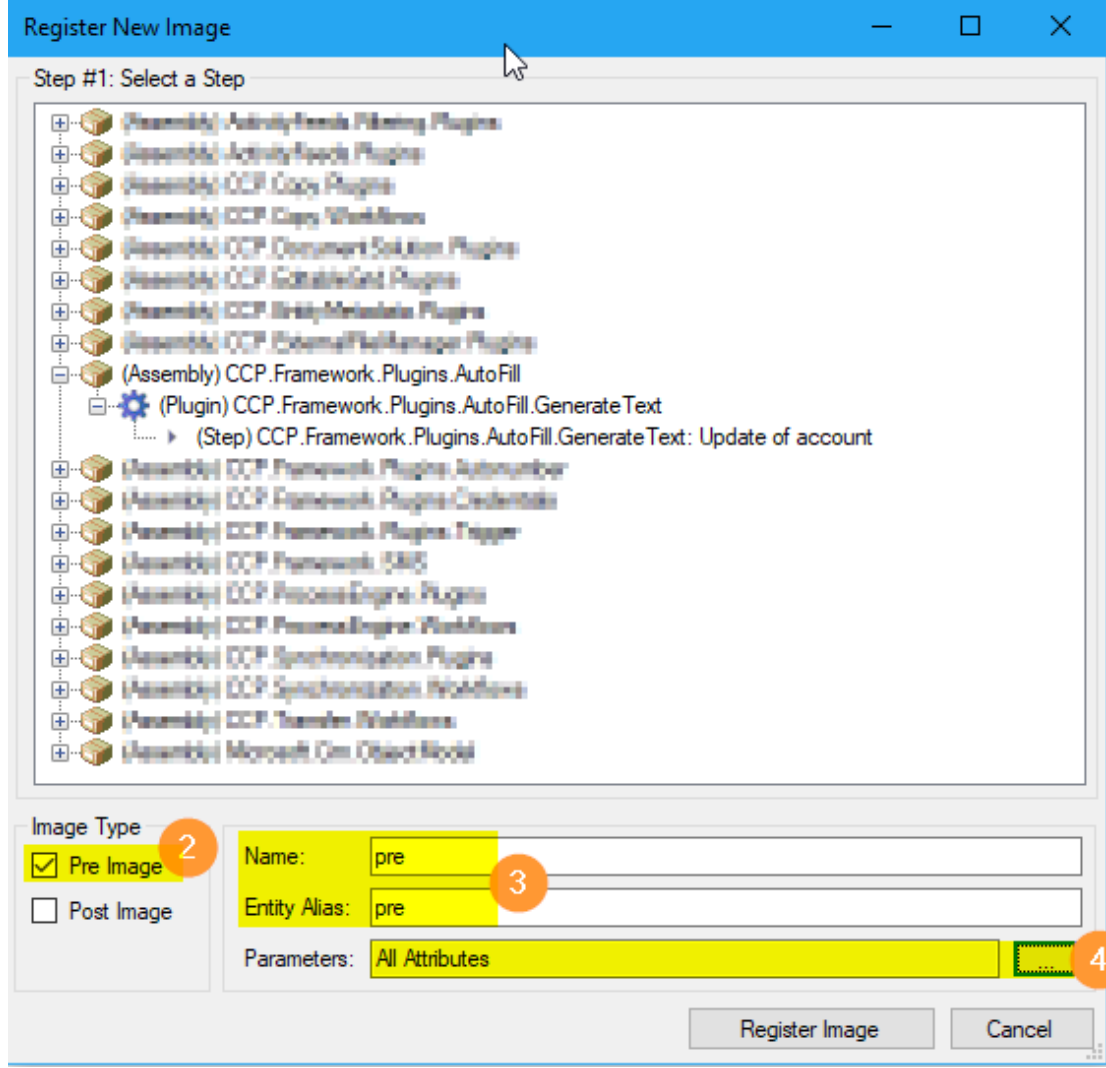

#### <span id="page-6-0"></span>STEP 3.2: USE THE CUSTOM WORKFLOW ACTIVITY

- 1. Open an existing workflow or create a new workflow
- 2. Click "Add Step" and choose the AutoFill assembly CCP.Framework.Workflows.Autofill (x.x.x.x). Select the step "CCP.Framework.Workflows.Autofill.GenerateText"

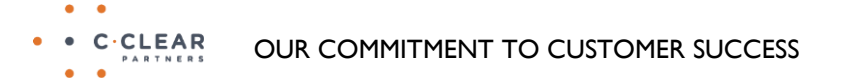

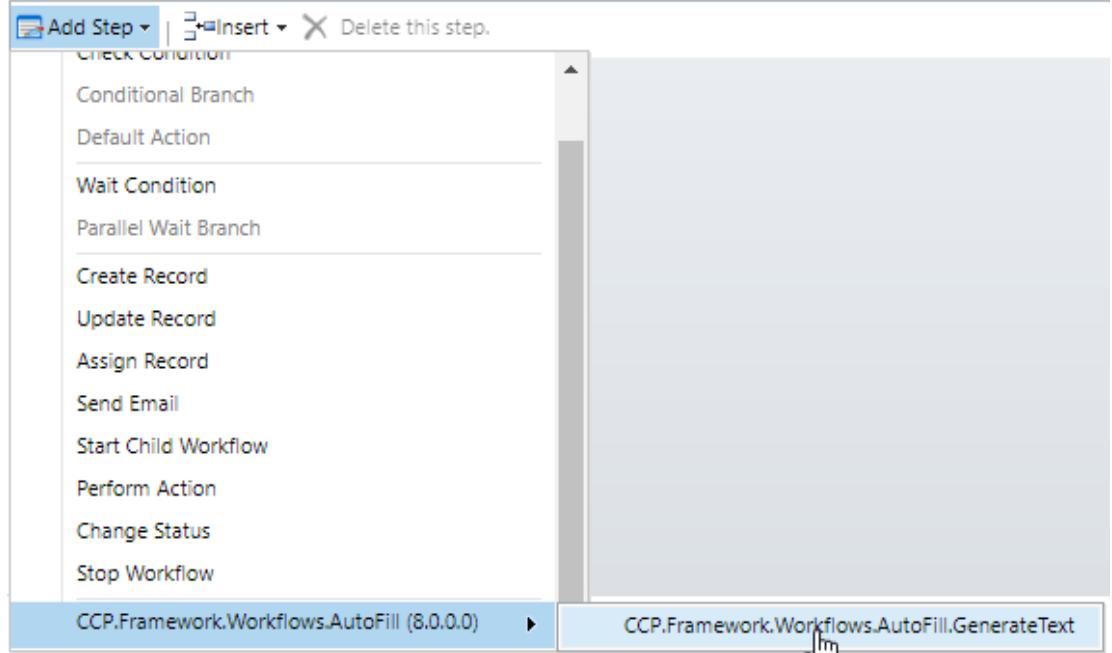

- 3. Click "Set properties" and fill in the required parameters:
	- RecordUrl: the dynamic url of the record
	- Configuration: the Autofill configuration record created in the previous steps

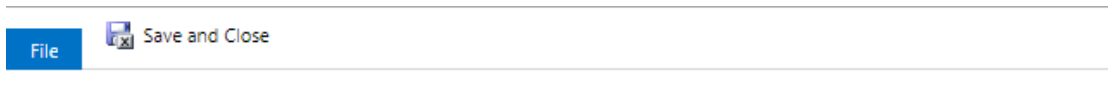

Process: Update account description

# Set Custom Step Input Properties

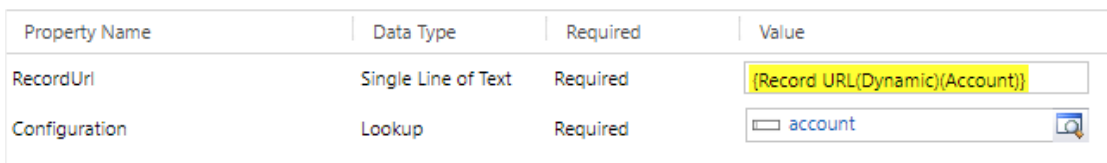

- 4. Click "Save and Close"
- 5. Activate the workflow